# AnserBizSOL OTPハードウェアトークン 利用者画面操作手順書

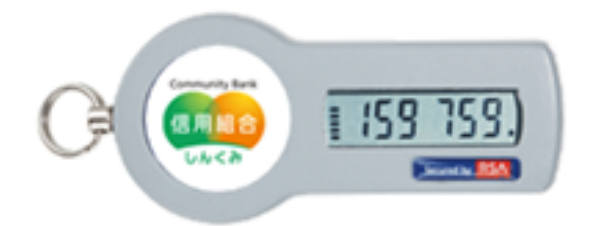

# ワンタイムパスワードについて

インターネットバンキングをご利用いただく際のセキュリティ機能であるワンタイムパスワードについて の機能概要および、利用開始までの手続きについてご案内いたします。

### ワンタイムパスワードとは

ワンタイムパスワードとは、インターネットバンキング利用の際にログインパスワードに加えて、専用のア プリまたは、専用の機器で自動生成される使い捨てのパスワードを入力することで本人確認を行う機能です。 ワンタイムパスワードは1分毎に新たなパスワードが自動生成され、一度使用したパスワードは無効となり ますので、インターネットバンキングをより安全にご利用いただけます。

■ワンタイムパスワードの入力が必要となるお取引

| ・トークン管理(失効) ・総合振込 |          | (民間)<br>収納  | ・給与・賞与振込ファイル受付            |
|-------------------|----------|-------------|---------------------------|
| 振込<br>(都度)        | ・給与・賞与振込 | ・総合振込ファイル受付 | ・利用者登録情報変更<br>(サービス利用権限等) |

#### トークンとは

ワンタイムパスワードのご利用にあたっては、使い捨てのパスワードを生成するためのトークンが必要とな ります。

トークンには、お客さまのスマートフォン、携帯電話にダウンロードしていただく専用アプリ(ソフトウェ アトークン)と、当組合からお渡しするキーホルダー型の専用機器(ハードウェアトークン)の2種類があり、 お客様にてご利用いただくトークンを選択できます。

本手順書では、ハードウェアトークンをご利用いただく際の手続きについてご案内いたします。

<トークンのイメージ> ・ハードウェアトークン きょうしょう センフトウェアトークン

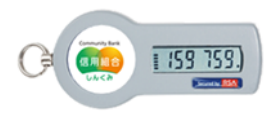

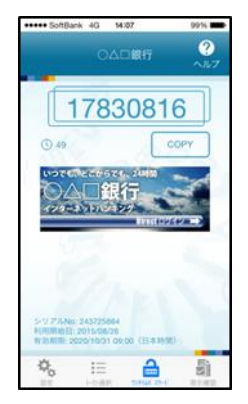

#### ご利用手数料

・1個目まで無料。

2個目以降は1台につき月額110円(税込)(毎月10日、代表口座より引落) ※1台のハードウェアトークンを複数のユーザで共有可能です。 ・ハードウェアトークン再発行手数料 2,200円(税込)

#### 利用開始までの手続き

ワンタイムパスワードのハードウェアトークンをご利用になる際は、以下の手順により利用申請を行ってく ださい。

STEP1:当組合窓口にてハードウェアトークンの利用をお申込みいただきます。

- STEP2:利用開始日迄に当組合よりハードウェアトークンを送付いたします。(2週間程度)
- STEP3:「OTP(ハードウェアトークン)利用開始」手順にて利用開始登録を行っていただきます。 (本手順書3ページ参照)
- STEP4:利用開始

# OTP(ハードウェアトークン)利用開始

ワンタイムパスワード(ハードウェアトークン)の利用開始日以降、ログインを実施した場合、ワンタイ ムパスワード利用開始登録(ハードウェアトークン)画面が表示されます。 お手元に郵送で届いた「ハードウェアトークン」をご準備のうえ、以下の手順にて利用開始登録操作を行 ってください。

### ■手順1 ┃ ワンタイムパスワード利用開始登録(ハードウェアトークン)

ワンタイムパスワード利用開始登録(ハードウェアトークン)画面が表示されます。 トークン情報入力欄にお手元のトークン裏面に記載の「シリアル番号」、ワンタイムパスワード入力欄にトー クンに表示されている「ワンタイムパスワード」を入力し、「認証確認」ボタンをクリックしてください。 クリック後、トップページ等に遷移しワンタイムパスワードの利用開始登録が完了します。 以降のログインについては、ログインIDとパスワードに加え、ワンタイムパスワードでの認証が必要となり ます。

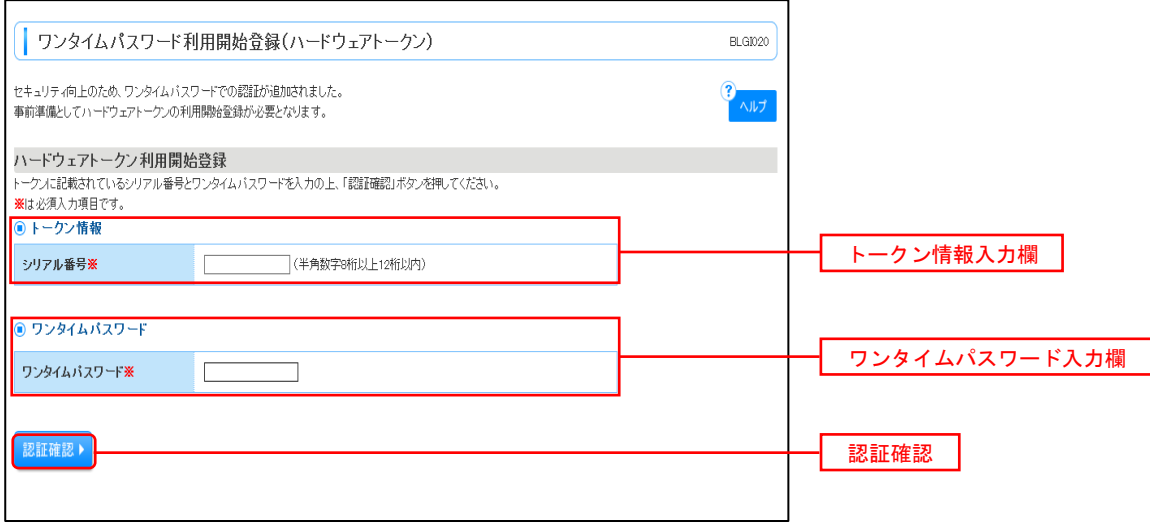

## 【参考1】 OTPハードウェアトークンについて ハードウェアトークンのシリアル番号・有効期限は以下の場所に記載があります。

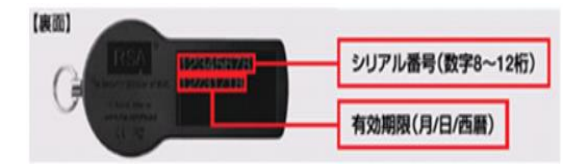

【参考2】 トークンの共有について

 一つのハードウェアトークンを複数のユーザで共有することが可能です。ワンタイムパスワード利用 開始登録時に他のユーザが使用しているハードウェアトークンを登録することでハードウェアトーク ンを共有できます。

## OTP利用停止解除

ワンタイムパスワードを連続して一定回数以上間違えると、不正ログインを防止するため、ワンタイムパ スワード認証が停止し、以降ログインができなくなります。状況を確認後、停止状態を解消する場合は以下 の手順により、マスターユーザもしくは管理者ユーザにおける「ワンタイムパスワードの利用停止解除」の 操作が必要となります。

## 手順1 グローバルナビゲーション操作

グローバルナビゲーションの「管理」メニューをクリックし、手順2業務の選択へ進みます。

## 手順2 業務の選択

業務選択画面が表示されます。

**「利用者管理」ボタンをクリックし、手順3作業内容の選択へ進みます。** 

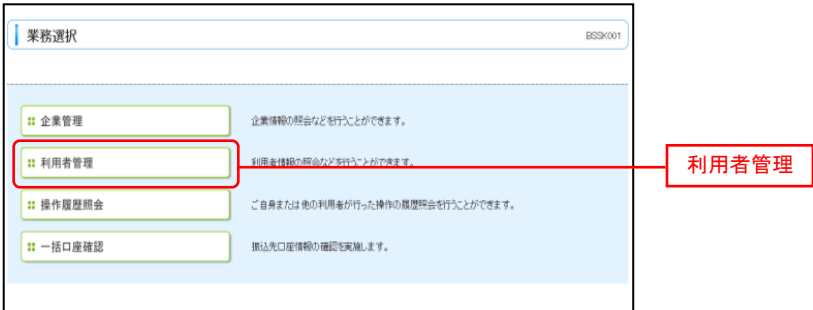

### 手順3 作業内容の選択

作業内容選択画面が表示されます。

「ワンタイムパスワードの利用停止解除」ボタンをクリックし、手順4ワンタイムパスワード利用停止解除の 対象利用者を選択へ進みます。

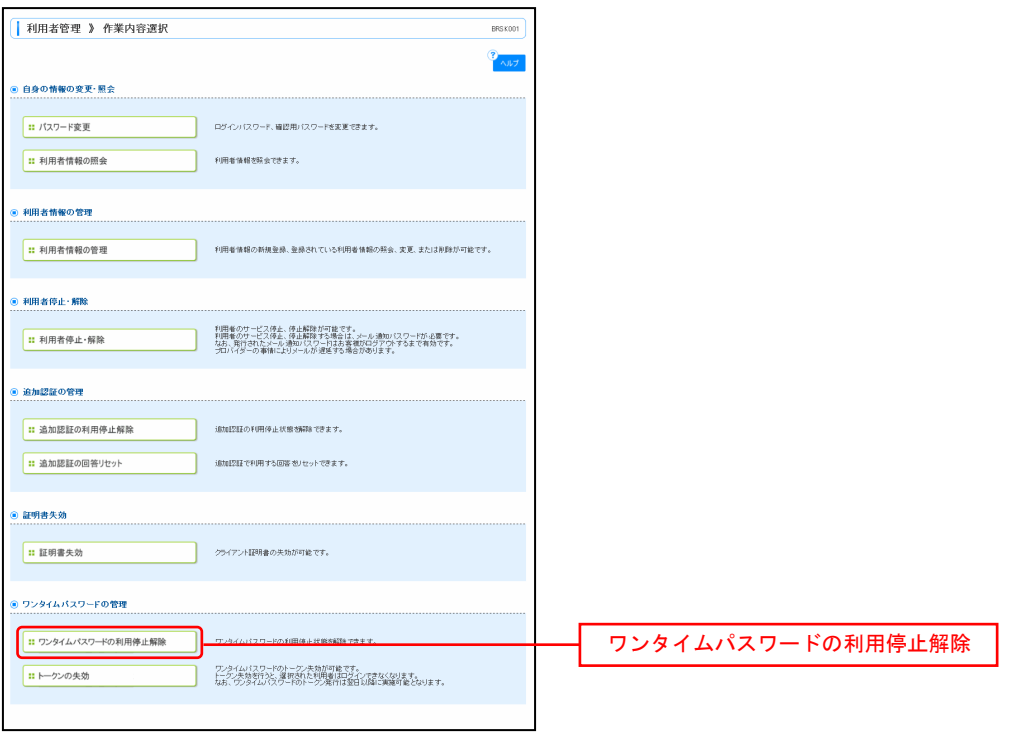

# | 手順4 | ワンタイムパスワード利用停止解除の対象利用者を選択

ワンタイムパスワード利用停止解除一覧画面が表示されます。

利用者一覧から対象の利用者を選択し、認証項目欄に「確認用パスワード」を入力して、「停止解除」ボタン をクリックし、手順5変更完了へ進みます。

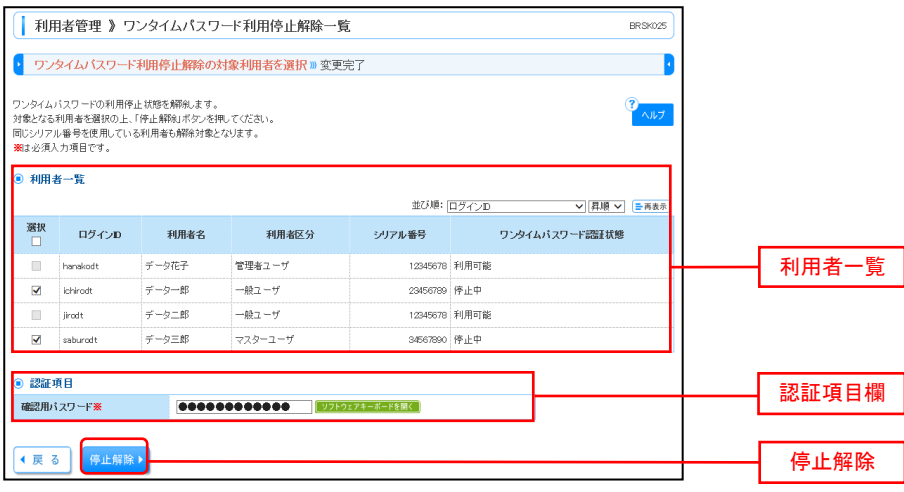

手順5 変更完了

ワンタイムパスワード利用停止解除結果画面が表示されますので、変更結果をご確認ください。

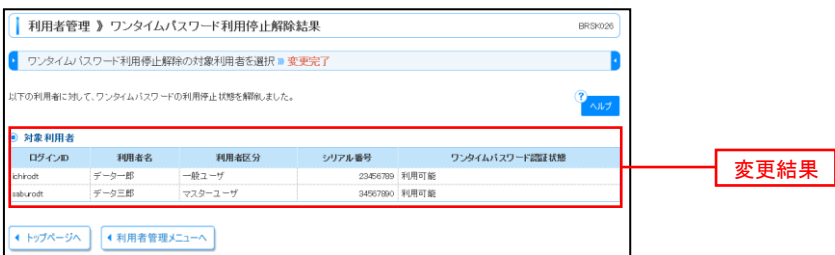

## OTPトークン失効

ハードウェアトークンの紛失等の理由により、ユーザが新たなハードウェアトークンの利用登録を実施する 必要がある場合、既存のトークンを失効したうえで、新たなハードウェアトークンの利用登録を行います。 トークンの失効については以下の手順にて行ってください。

# ┃ 手順1 ┃ グローバルナビゲーションの操作

グローバルナビゲーションの「管理」メニューをクリックし、手順2業務の選択へ進みます。

## ■ 手順2 ■ 業務の選択

業務選択画面が表示されます。

**「利用者管理」ボタンをクリックし、手順3作業内容の選択へ進みます。** 

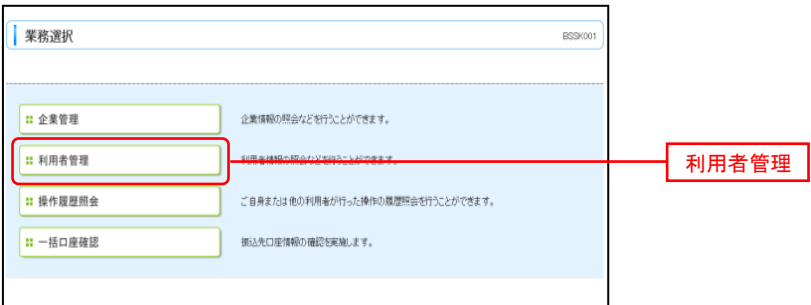

## │ 手順3 │作業内容の選択

#### 作業内容選択画面が表示されます。

「トークンの失効」ボタンをクリックし、手順4トークン失効の対象利用者を選択へ進みます。

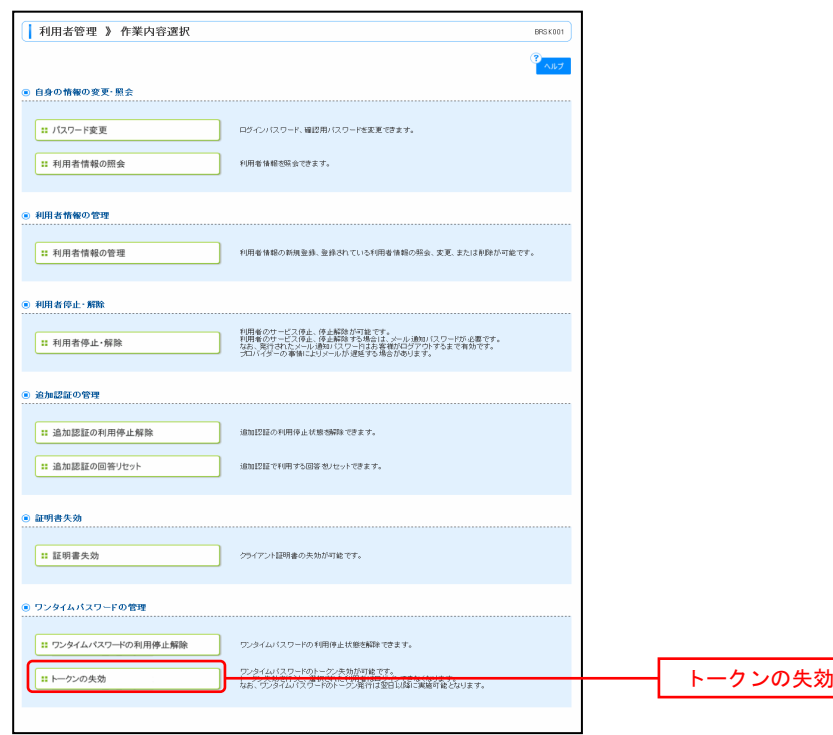

手順4 トークン失効の対象利用者を選択

トークン失効画面が表示されます。

。<br>利用者一覧から対象の利用者を選択し、認証項目欄に「確認用パスワード」を入力して、**「失効」**ボタンをク リックし、手順5失効完了へ進みます。

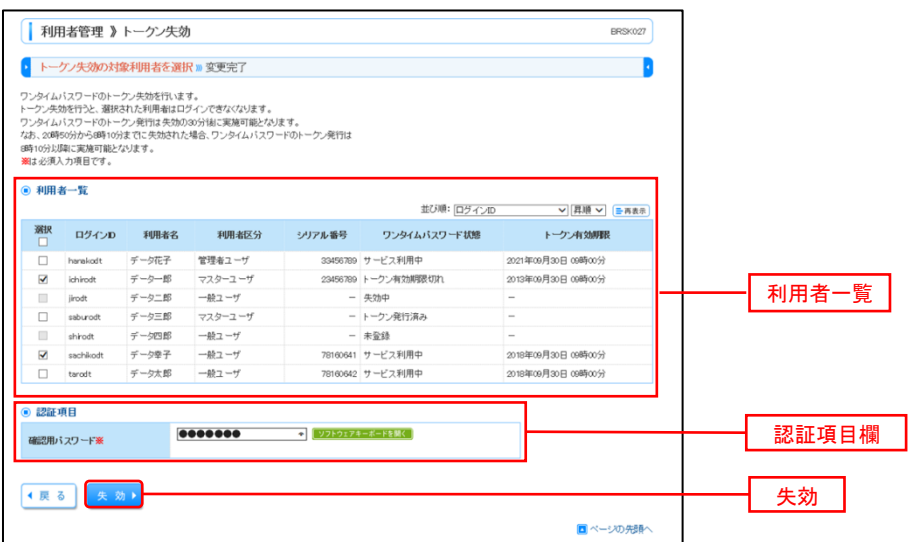

手順5 失効完了

トークン失効結果画面が表示されますので、失効結果をご確認ください。

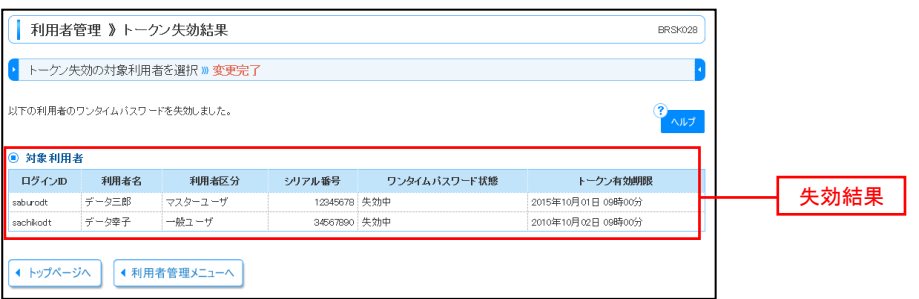

【参考】 失効済みのハードウェアトークンについて 一度失効したハードウェアトークンは、再度利用開始登録を実施することにより再利用が可能です。